# JavaTeaching and Importing a github repository

Dong Nie

#### Example used: JavaTeaching

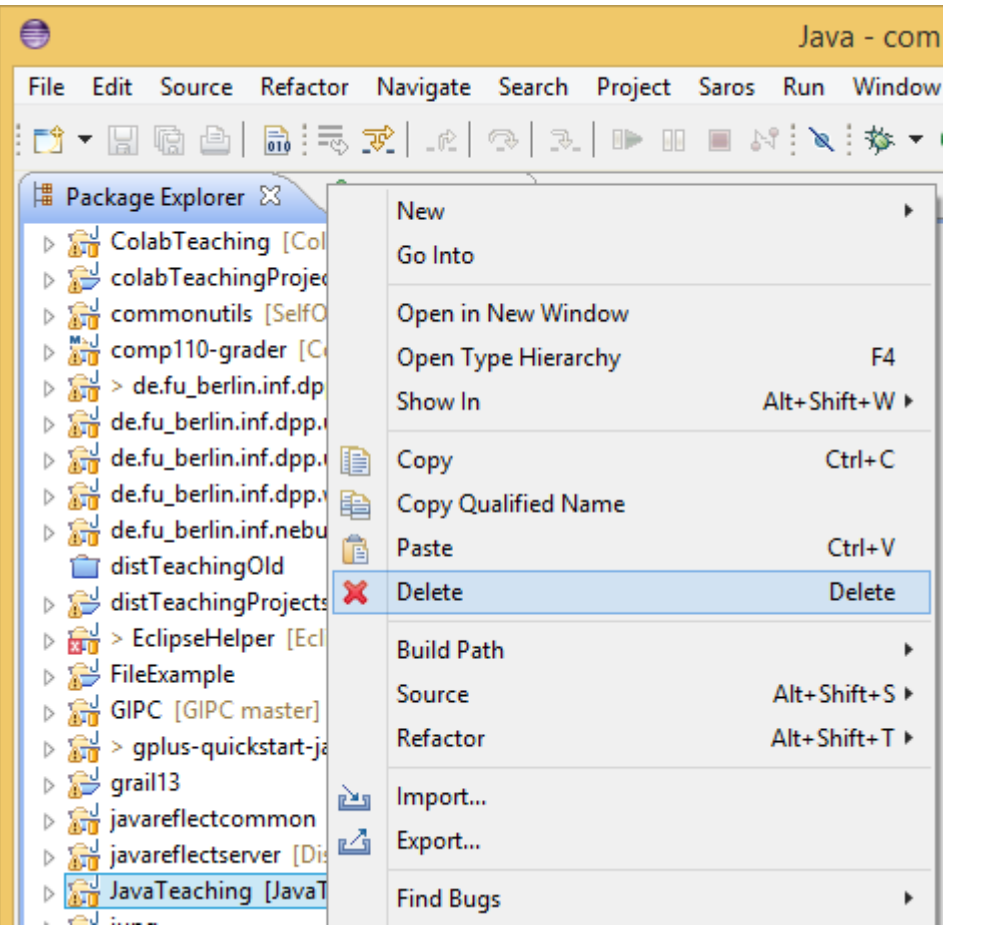

If you have already loaded JavaTeahcing from zip file, you should delete it before starting on this exercise

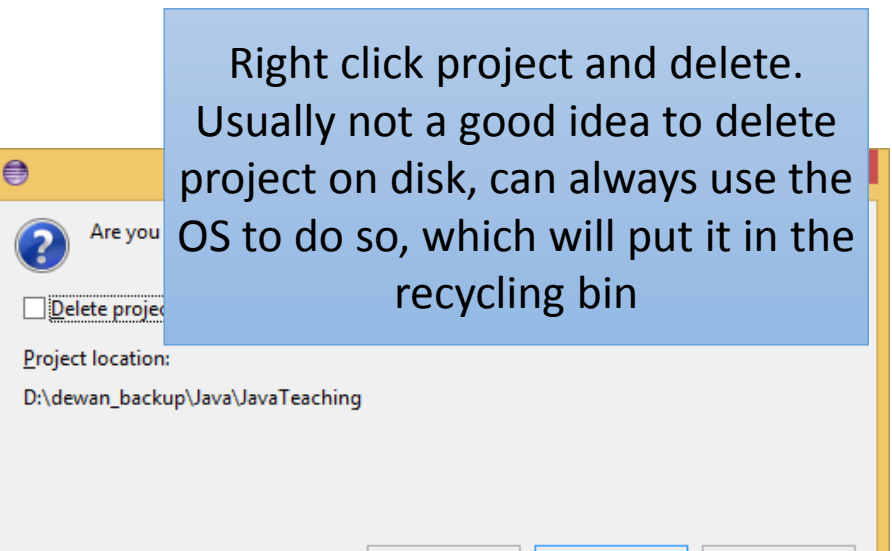

Preview >

OK Cancel

#### Eclipse: File->import

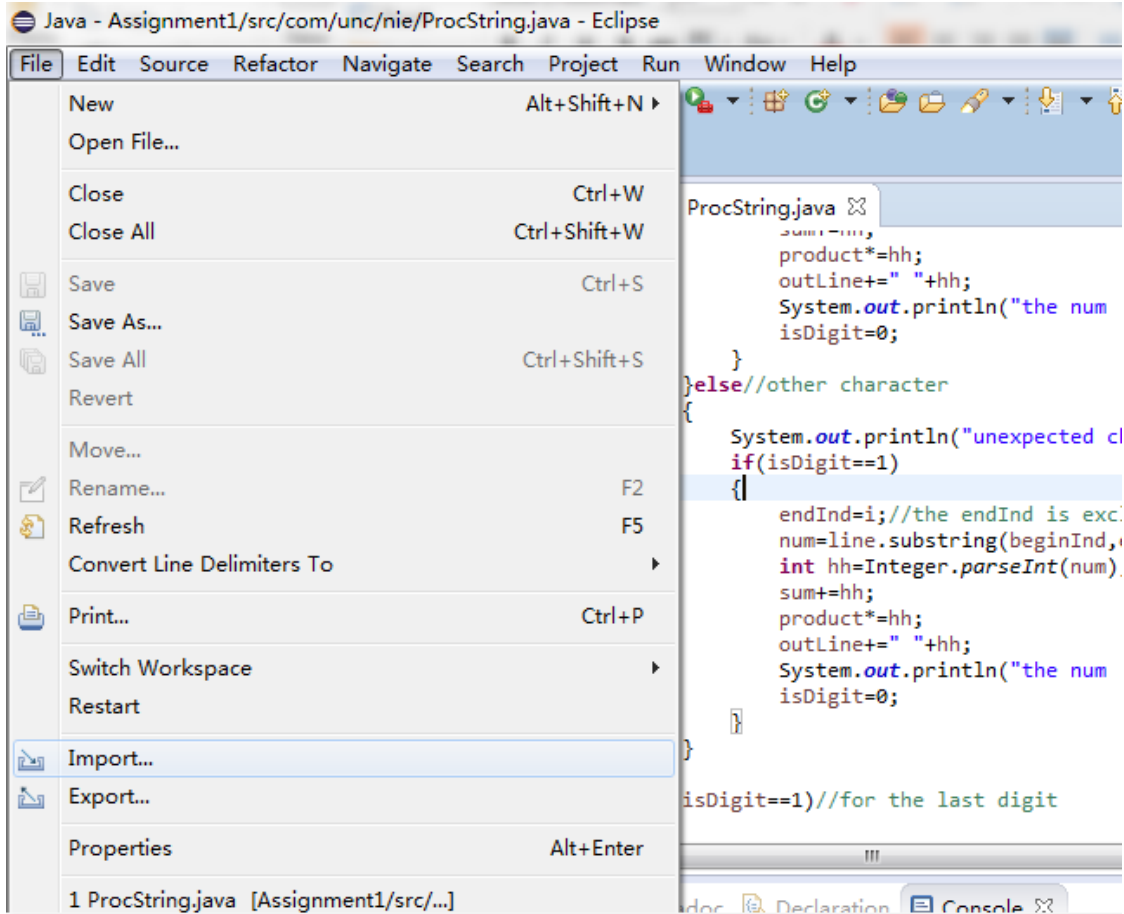

# Choose Git: Projects from Git, and click "next"

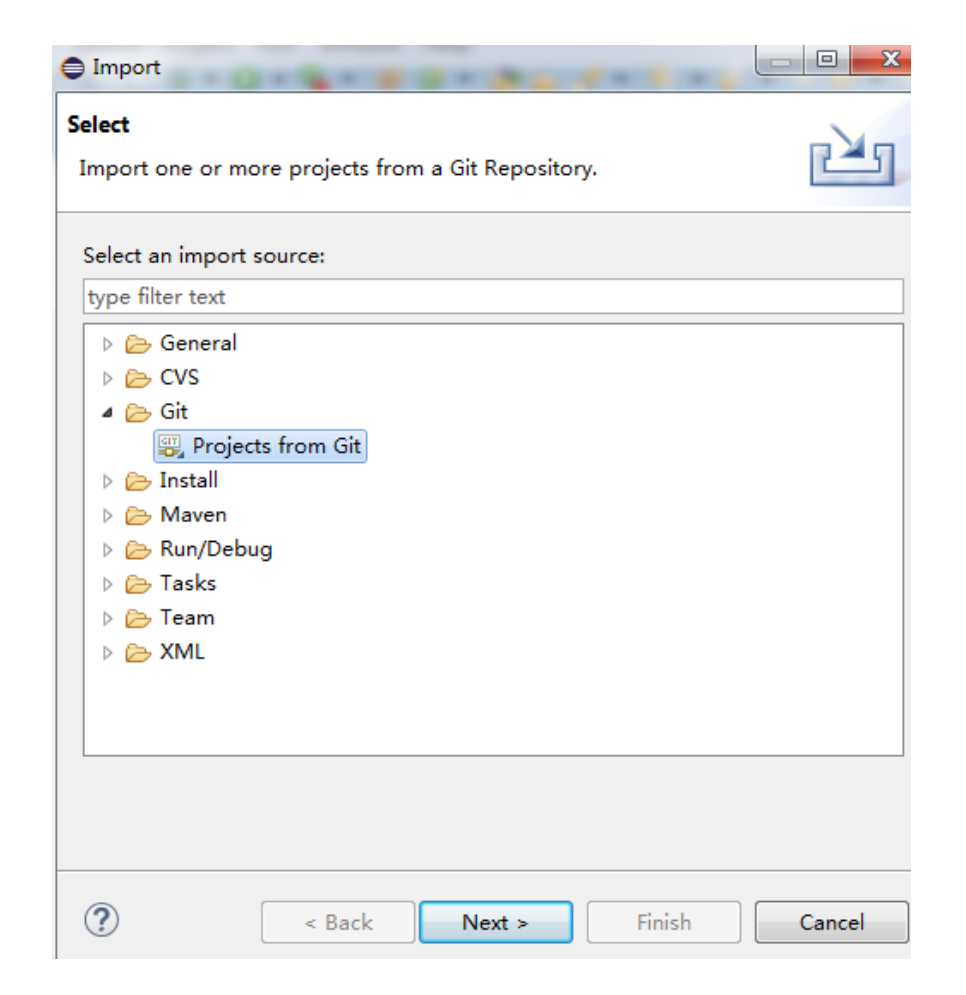

If you do not see the Git choice, see PPT on importing Egit in reference material or install most recent version of Eclipse

#### Choose Clone URI, and click "next"

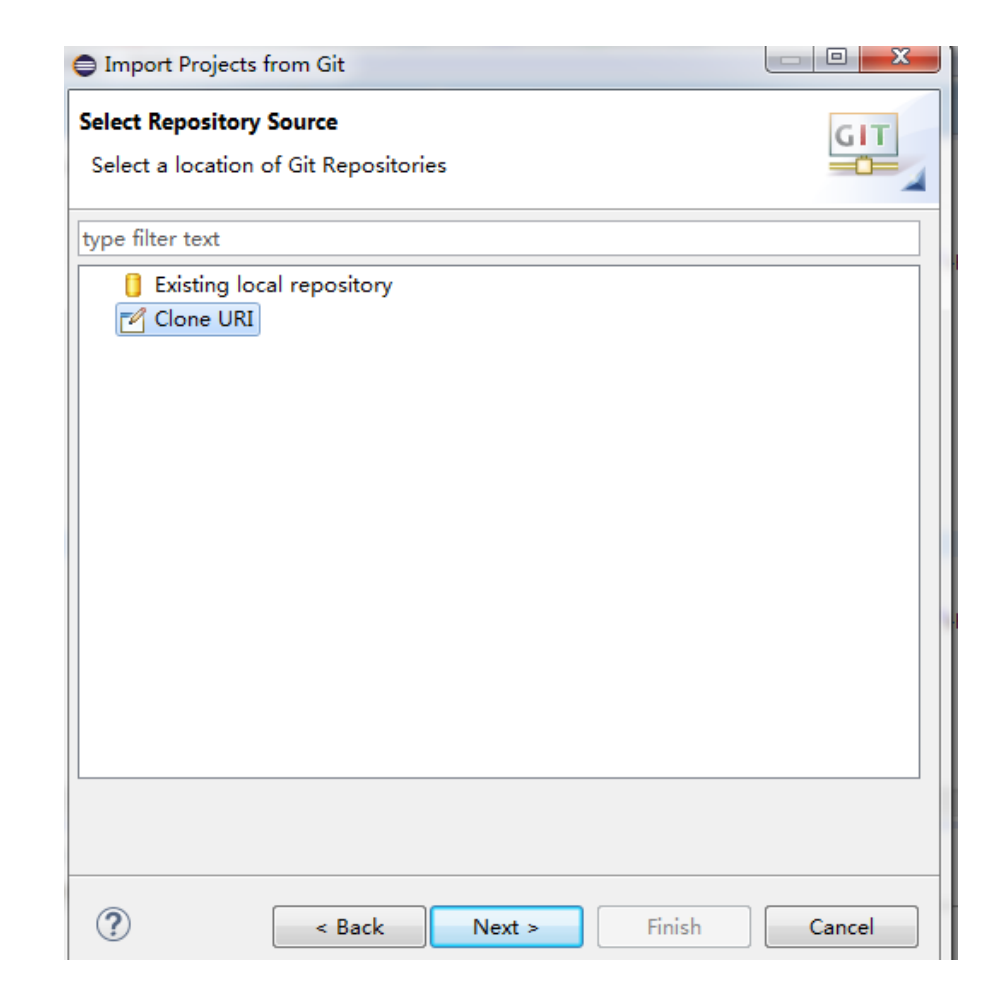

# Use the url: https://github.com/pdewan/JavaTeaching.git

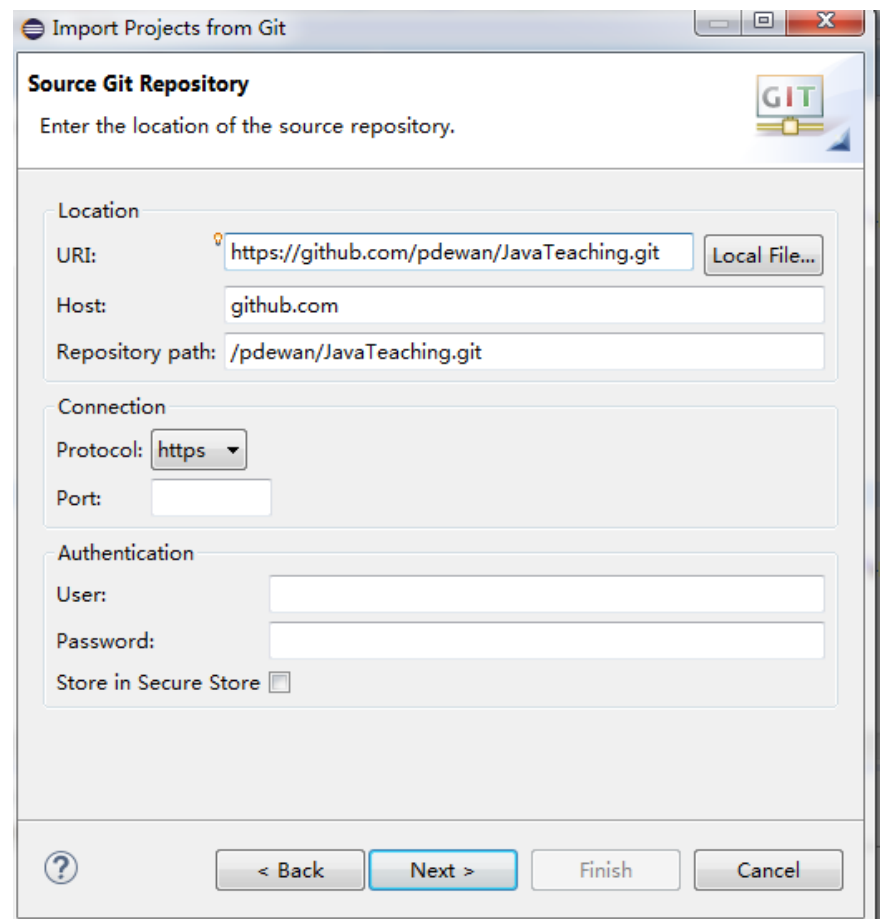

Only the URI field needs to be filled, the others will be set automatically

# Choose Destination Directory (you can set default, and click "next"

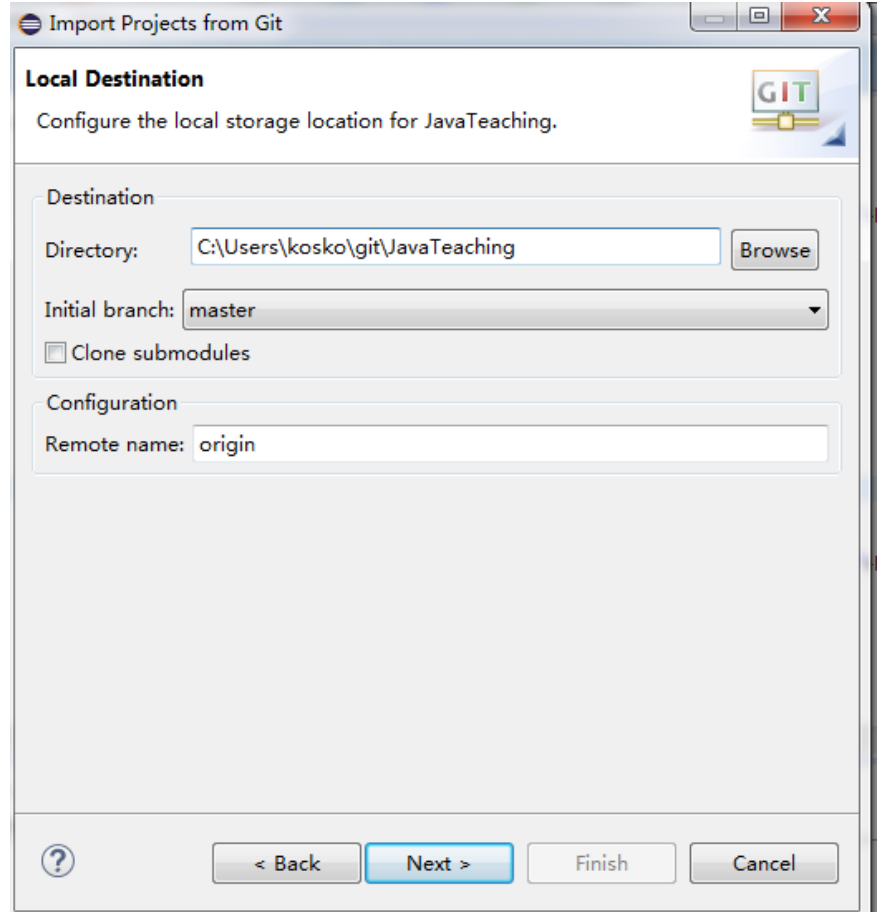

#### Click "next"

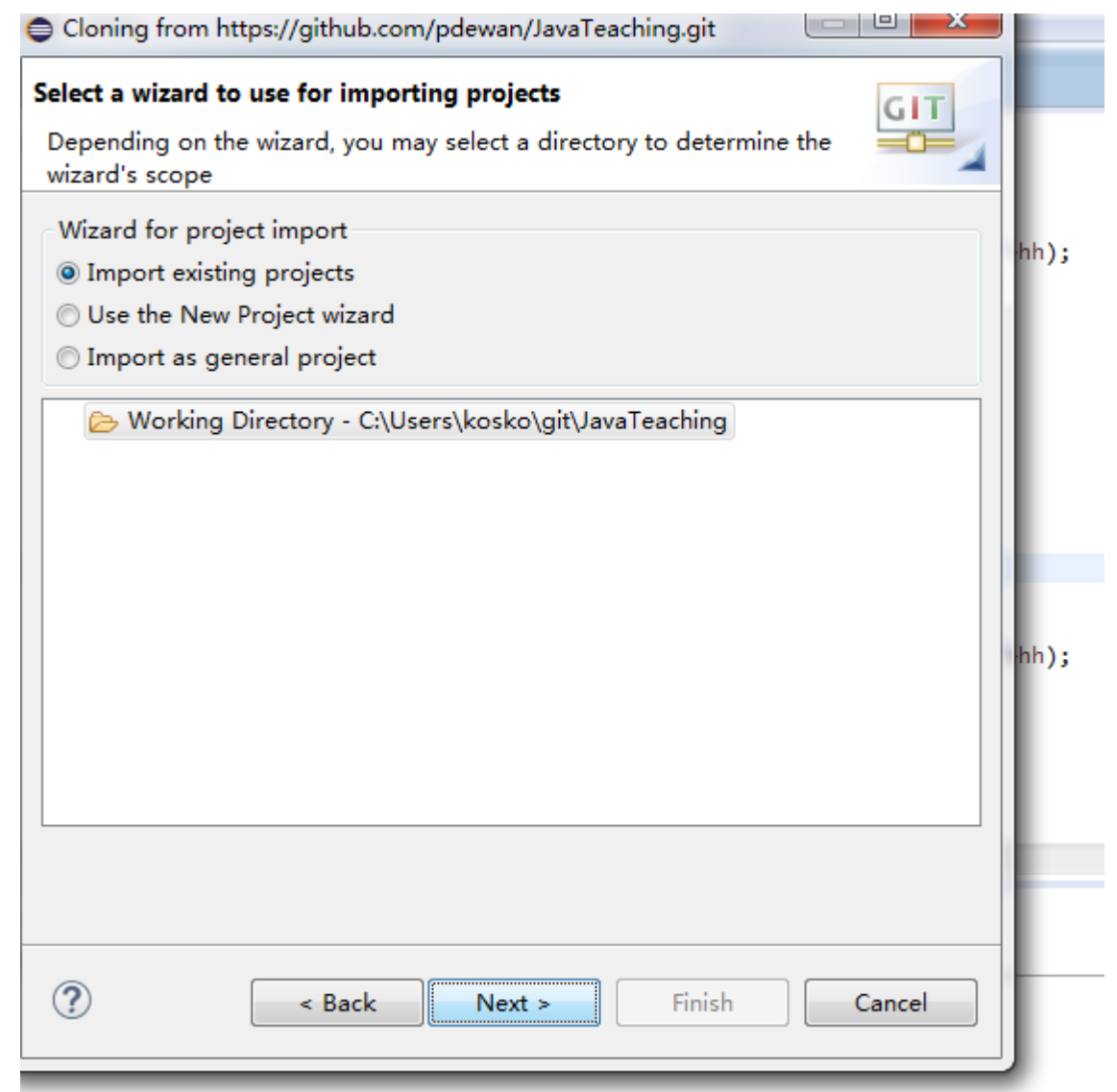

#### Finish

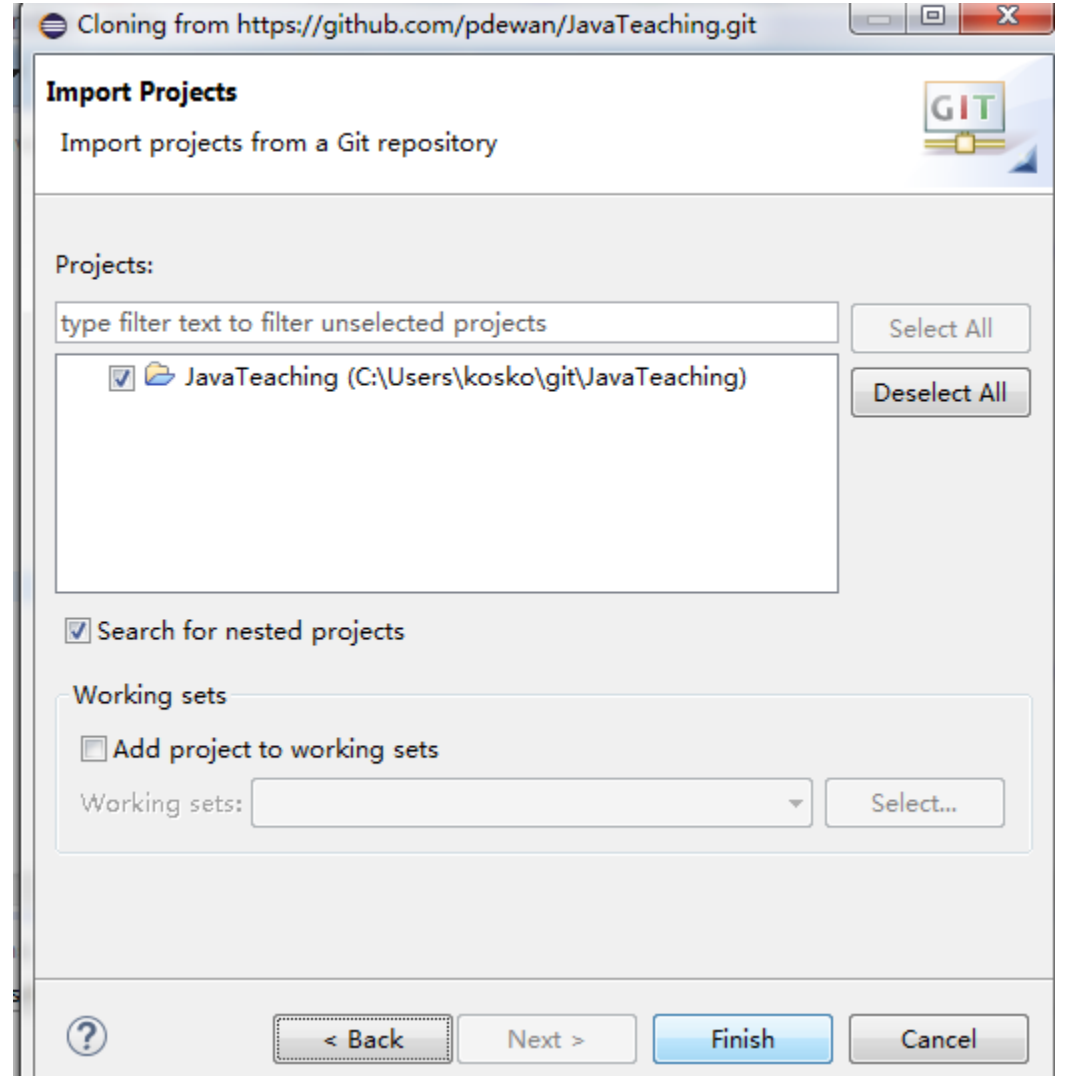

# Here comes the Project with Compile Errors

 $\frac{P_{I}}{C_{O}}$ 

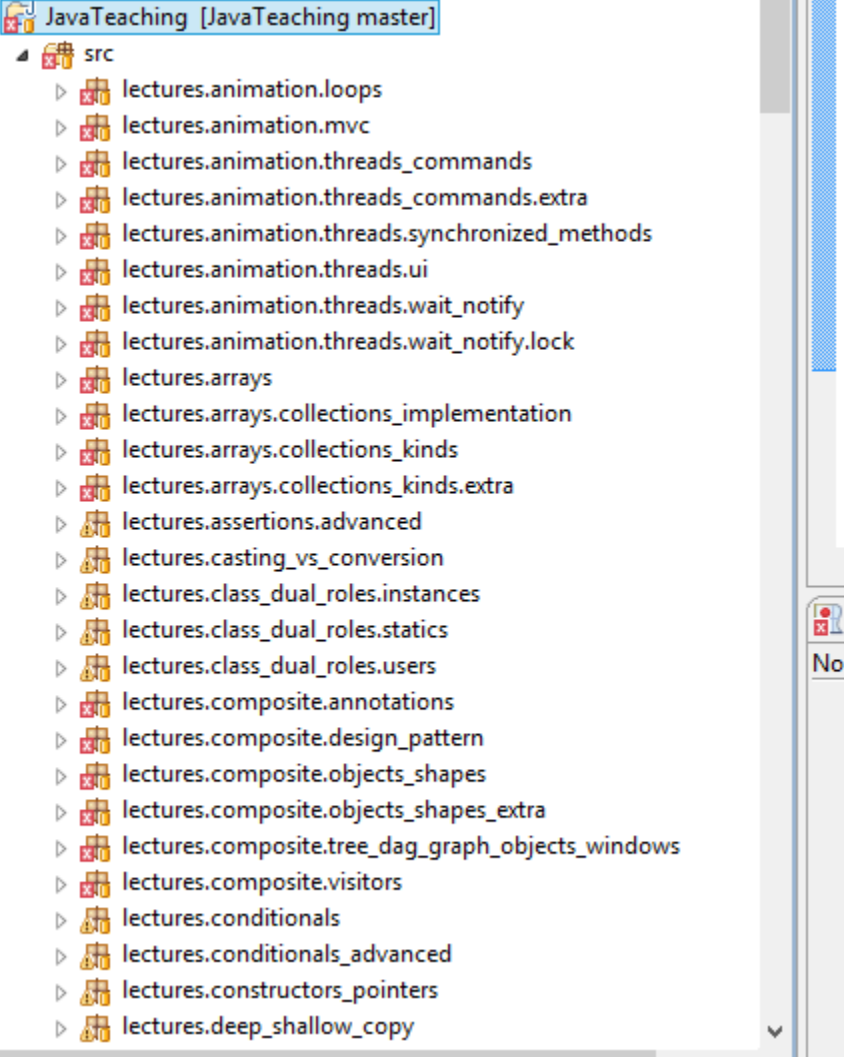

You will have errors, be sure to delete the oeall22 reference (if it exists in the class path) and add your oeall22 library (See eclipse install and objecteditor library sections and the next two slides) Until you need ObjectEditor, you can ignore the errors

# Replacing/Adding oeall22 (or any other JAR)

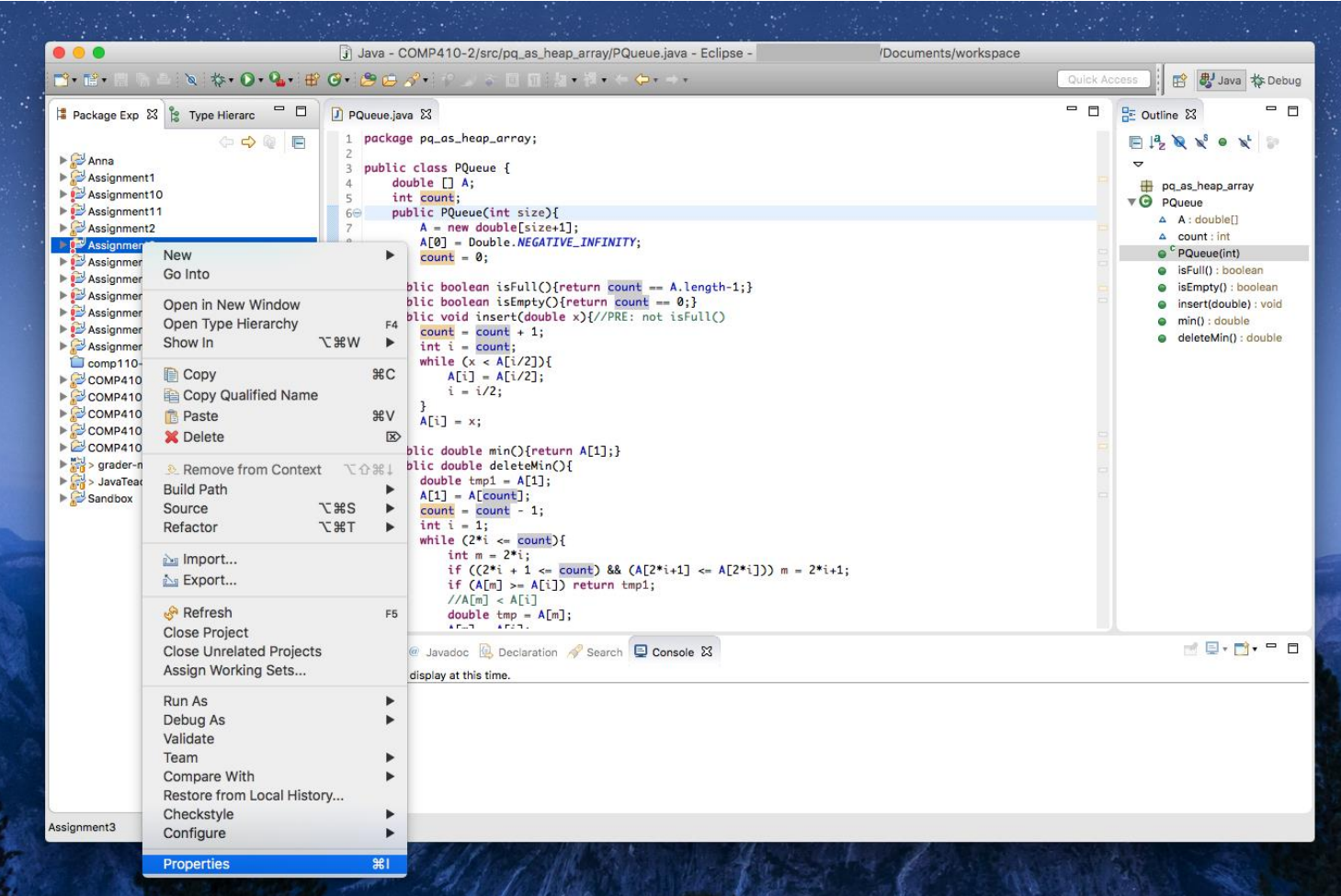

Right-click on the project you want to modify  $\rightarrow$  Properties

# Replacing/Adding oeall22 (or any other JAR)

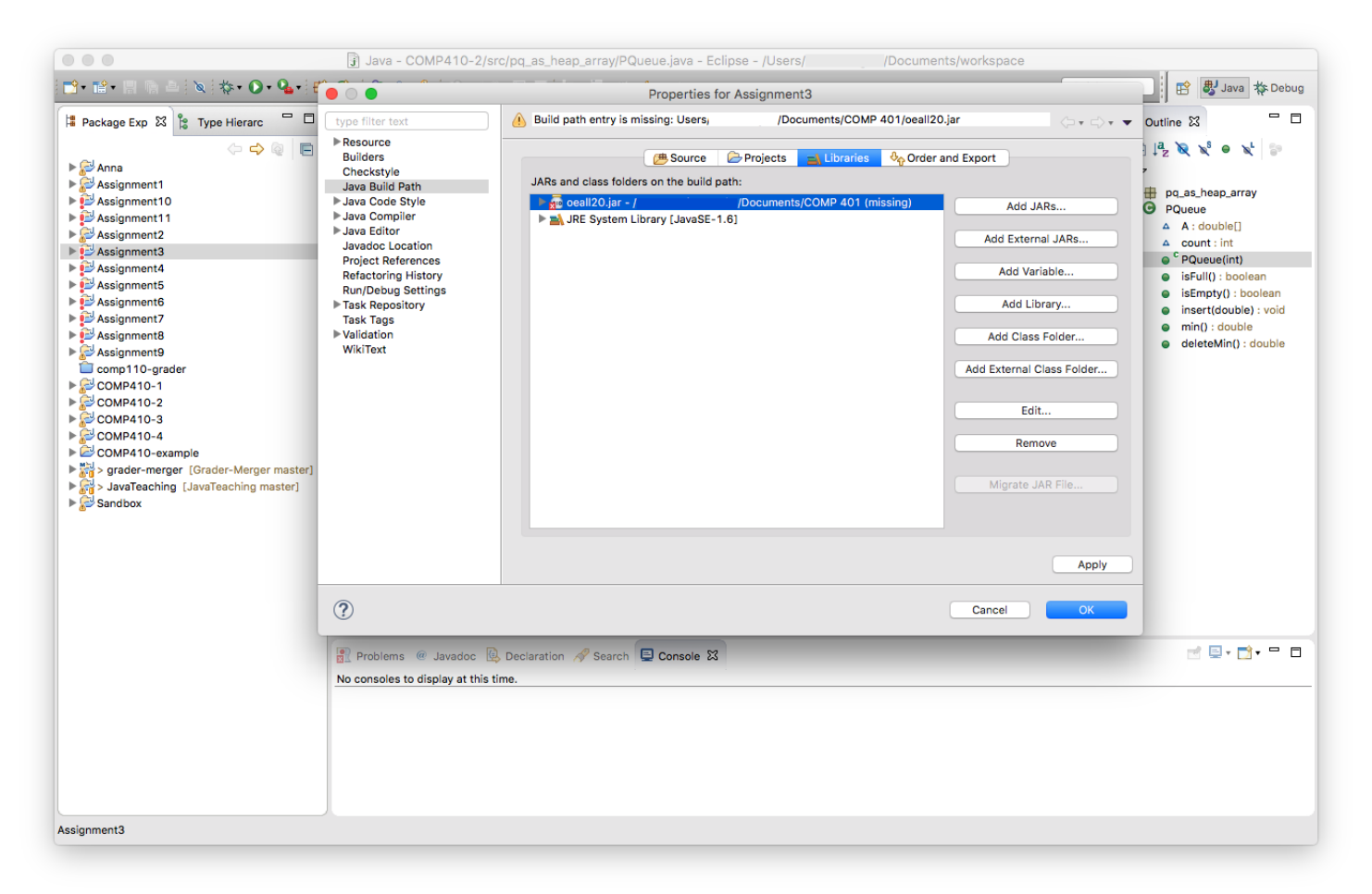

Go to Java Build Path  $\rightarrow$ Libraries tab. Remove the old JAR (if it exists), and choose **Add External JARs**.  $Click Apply  $\rightarrow$  OK$ If you see modulepath or

classpath as options, select classpath

You need not add external jar if you can live with the compiler errors in code you will not access in the first few praxes. However, if you have time, look at objecteditor PPT on how to download oeall from the web page and then use add external jar to add it. At this point there should be no errors.

# Add junit library to your classpath

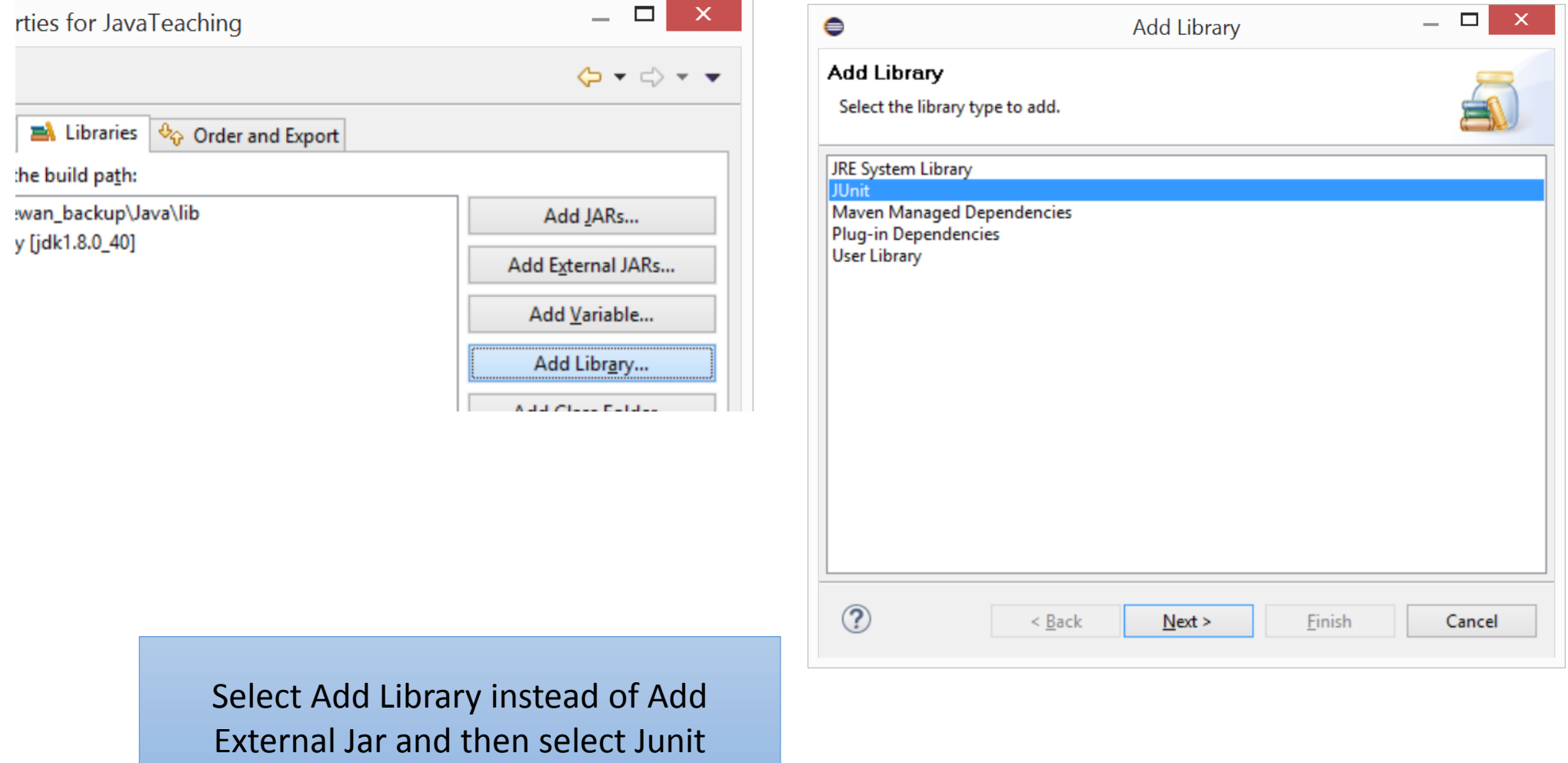

# What your libraries in build path should look after both additions

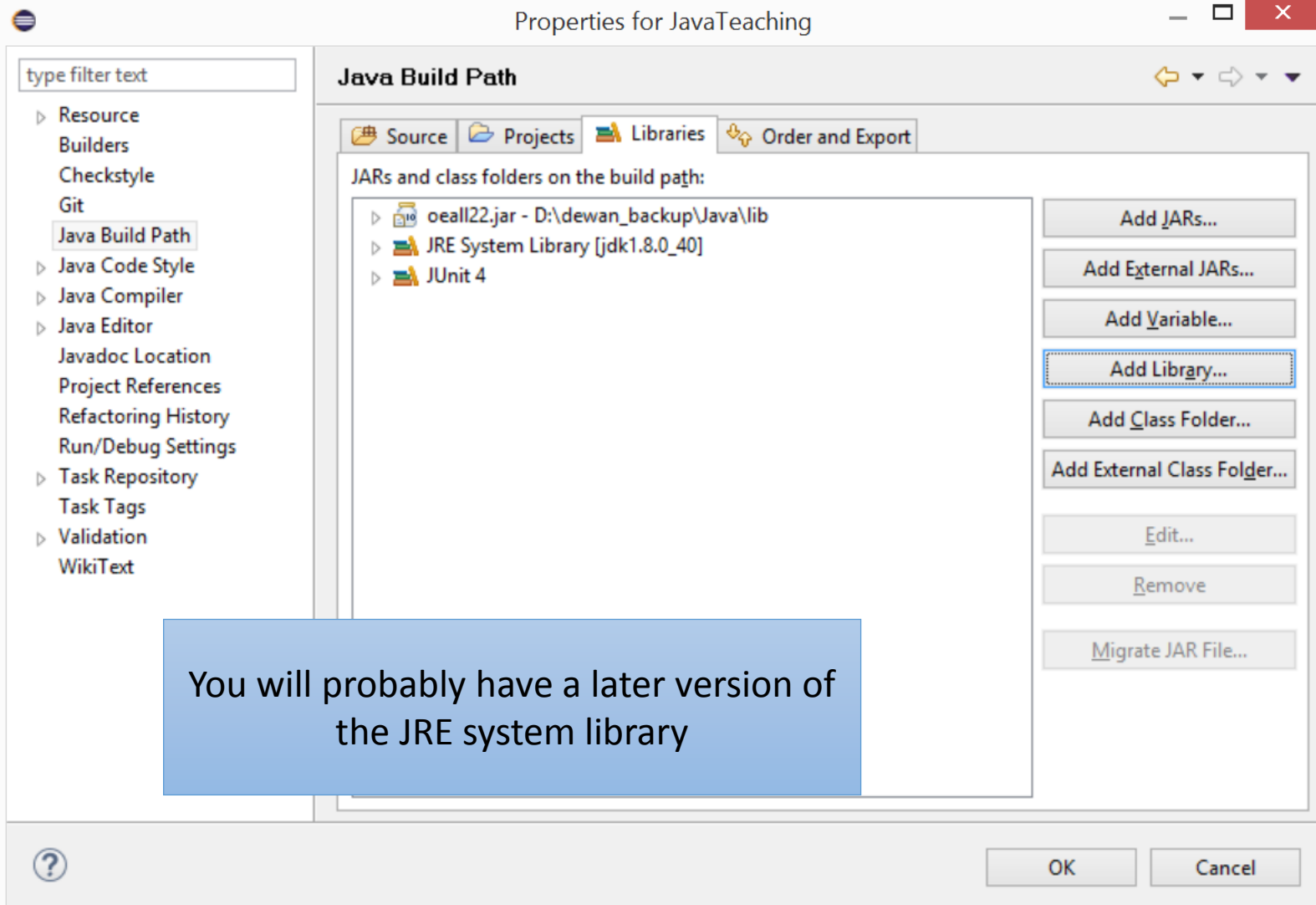

# Pulling (Updating) the Project

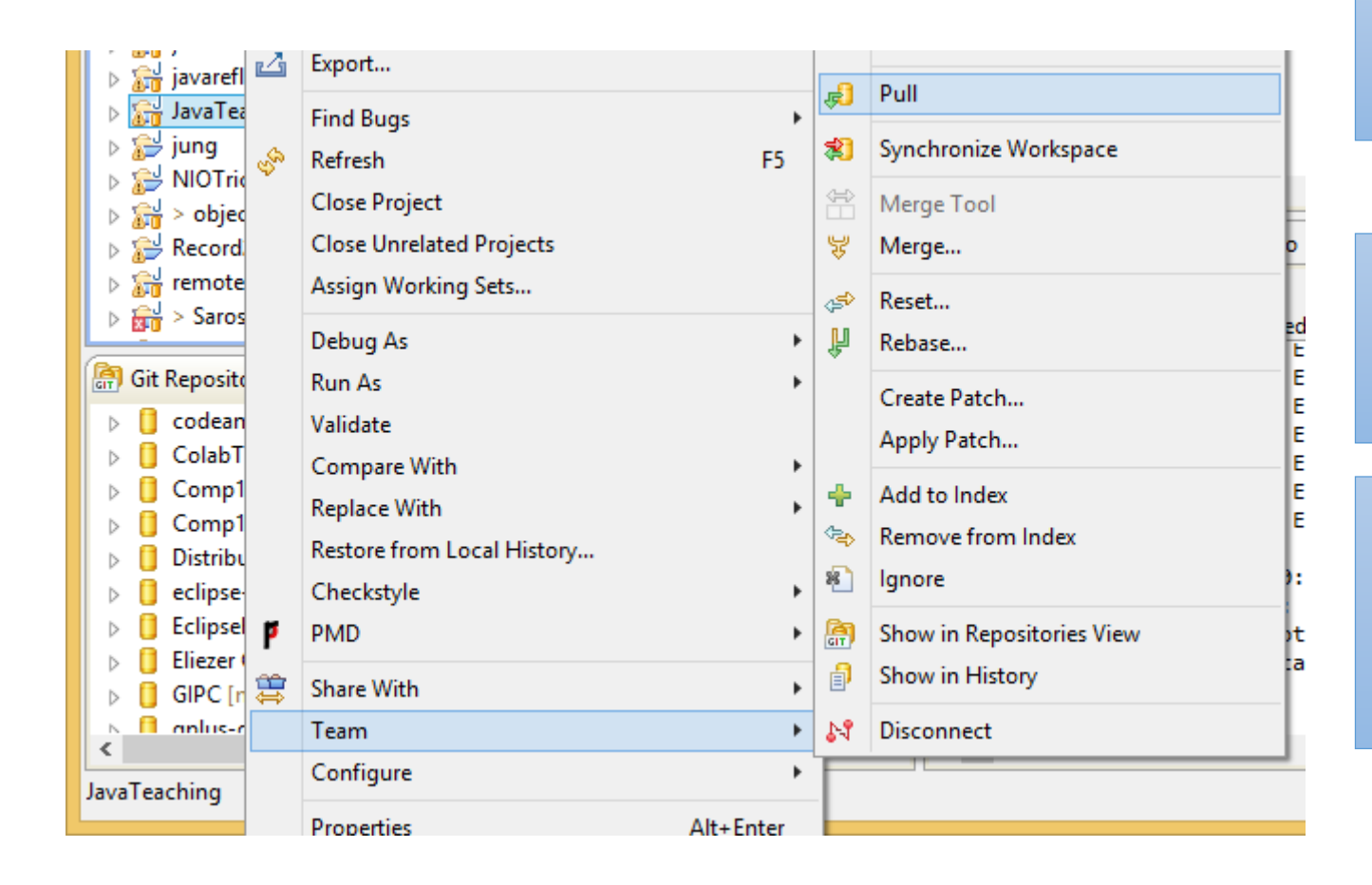

Right click project, Team>Pull (not Pull…)

You may get conflicts if you changed files that were updated in the master version you are pulling

In this case, you should save the folders you changed (they will have a > next to them) and then reset the project and then pull again

# Pulling the project

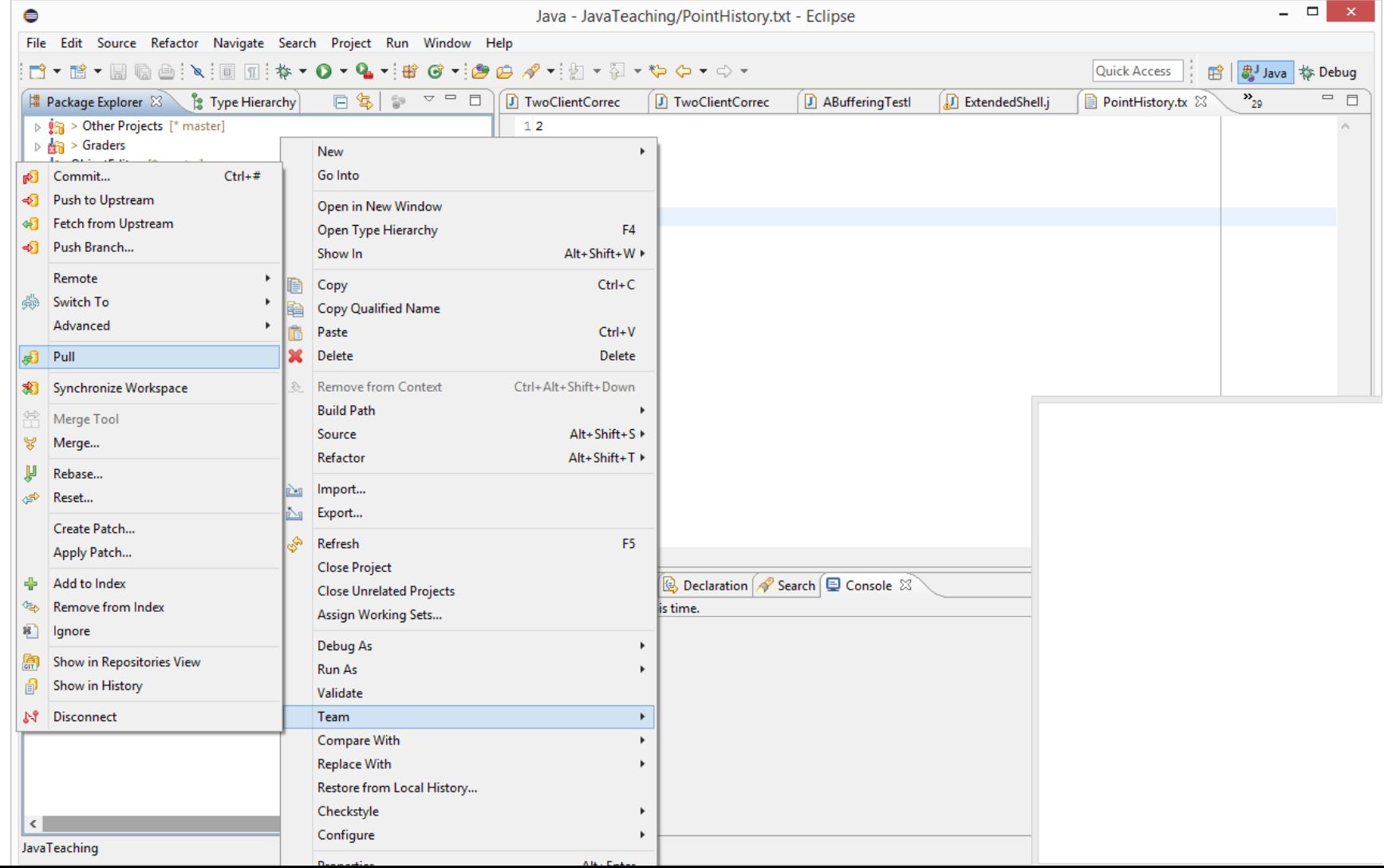

#### **Conflict**

aw giunio  $\mathbb{C}$  > JavaTeaching [JavaTeaching master 11] **SFC** JRE System Library [jdk1.8.0\_60] JUnit 4 **Referenced Libraries** R cloneFile counter\_config.txt ä. Desktop.ini dn.gif hs\_err\_pid1296.log **B** ObjectEditor.obj pointHistory.obj > PointHistory.txt  $\Box$  shuttle.jpg  $\Box$  shuttle2.jpg https://syncToy\_f444a069-eaec-40c7-bfd6-fb2d32a85162.dat DistributedTeaching [\* master]

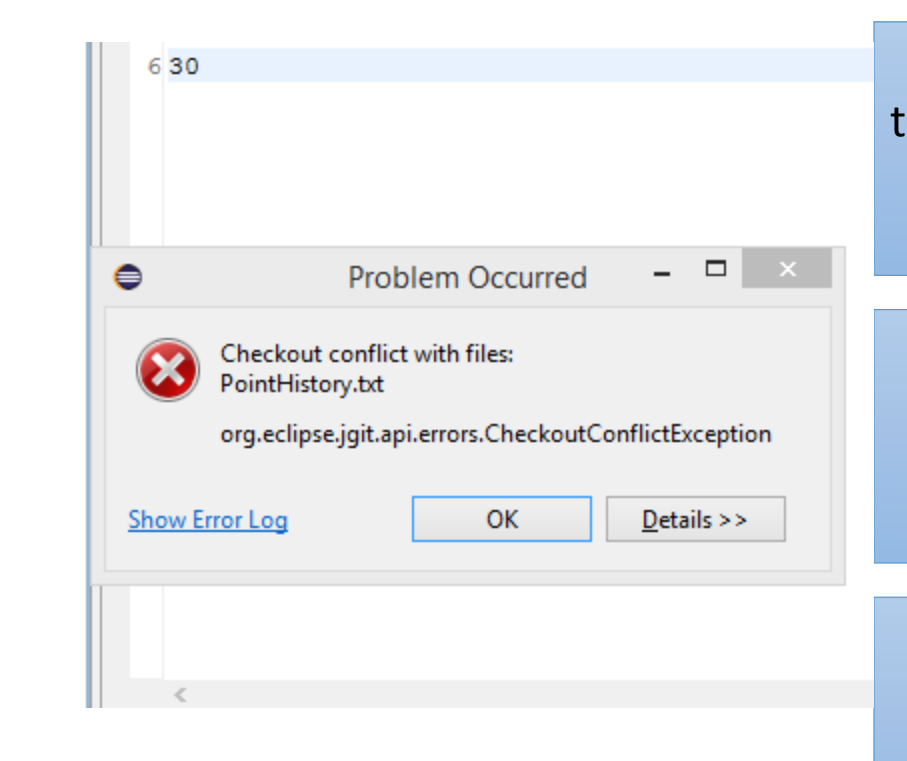

This happens if you (accidentally) changed a file that was also changed by some one else  $-$  in this case the instructor

The name(s) of the changed files are given in the message, and next to the project name you see you are behind the version in the repository

If your changed files have important information, save them, or save the whole project

Then reset (hard) the project

# Saving folders changed

Click on each changed folder/file and execute CTRL-C (copy)

#### > lectures.scanning

- AConsoleReadingUpperCasePrinter.java
- AModularConsoleReadingUpperCasePrinter.java
- AModularUpperCasePrinter.java
- AnUpperCasePrinter.java
- **D** Console.java

**The Common** 

n package-info.java

 $\mathbf{u} = \mathbf{u}$  .

 $\sqrt{a}$  > StringManipulation.java

# Saving folders changed

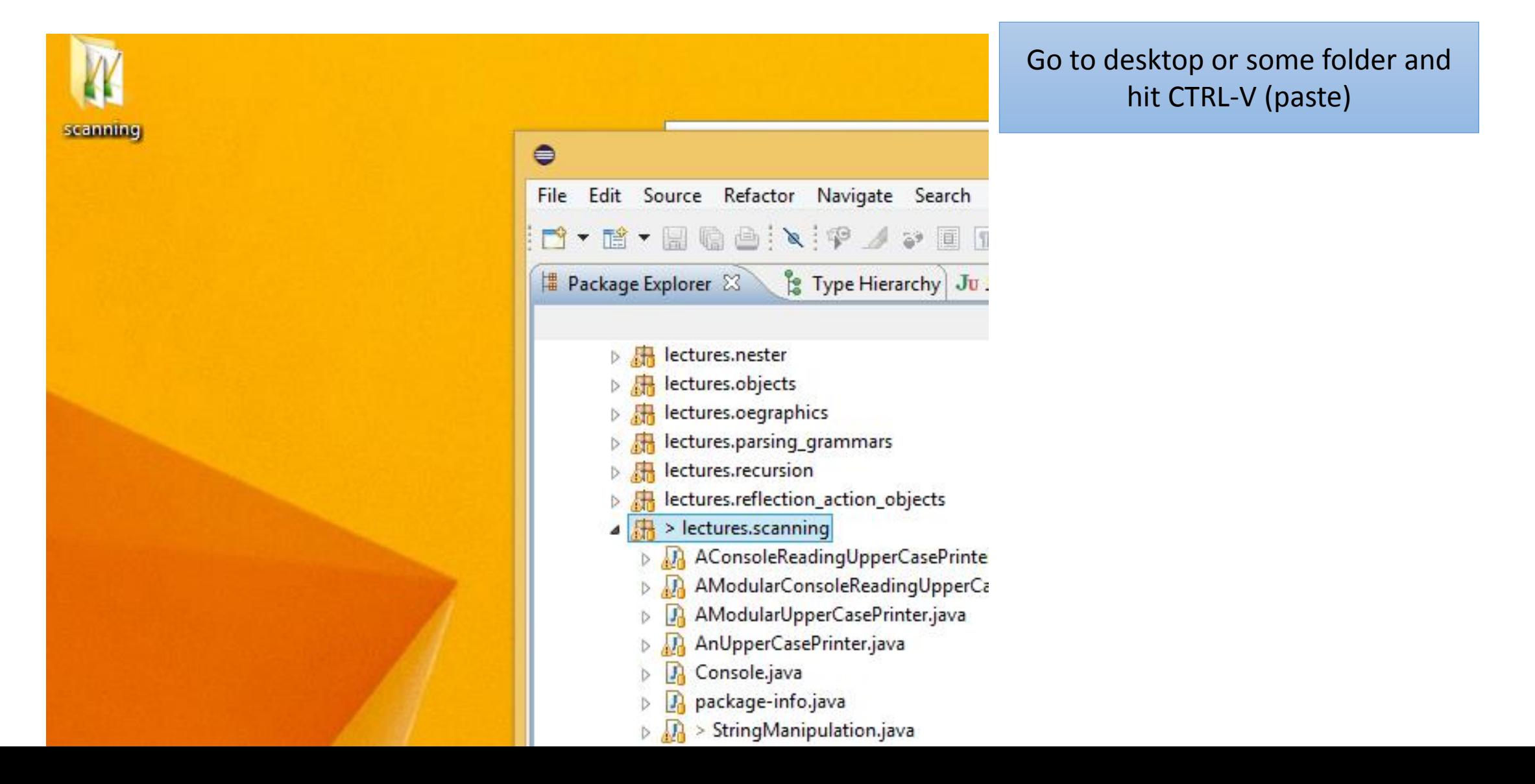

#### Resetting the Project

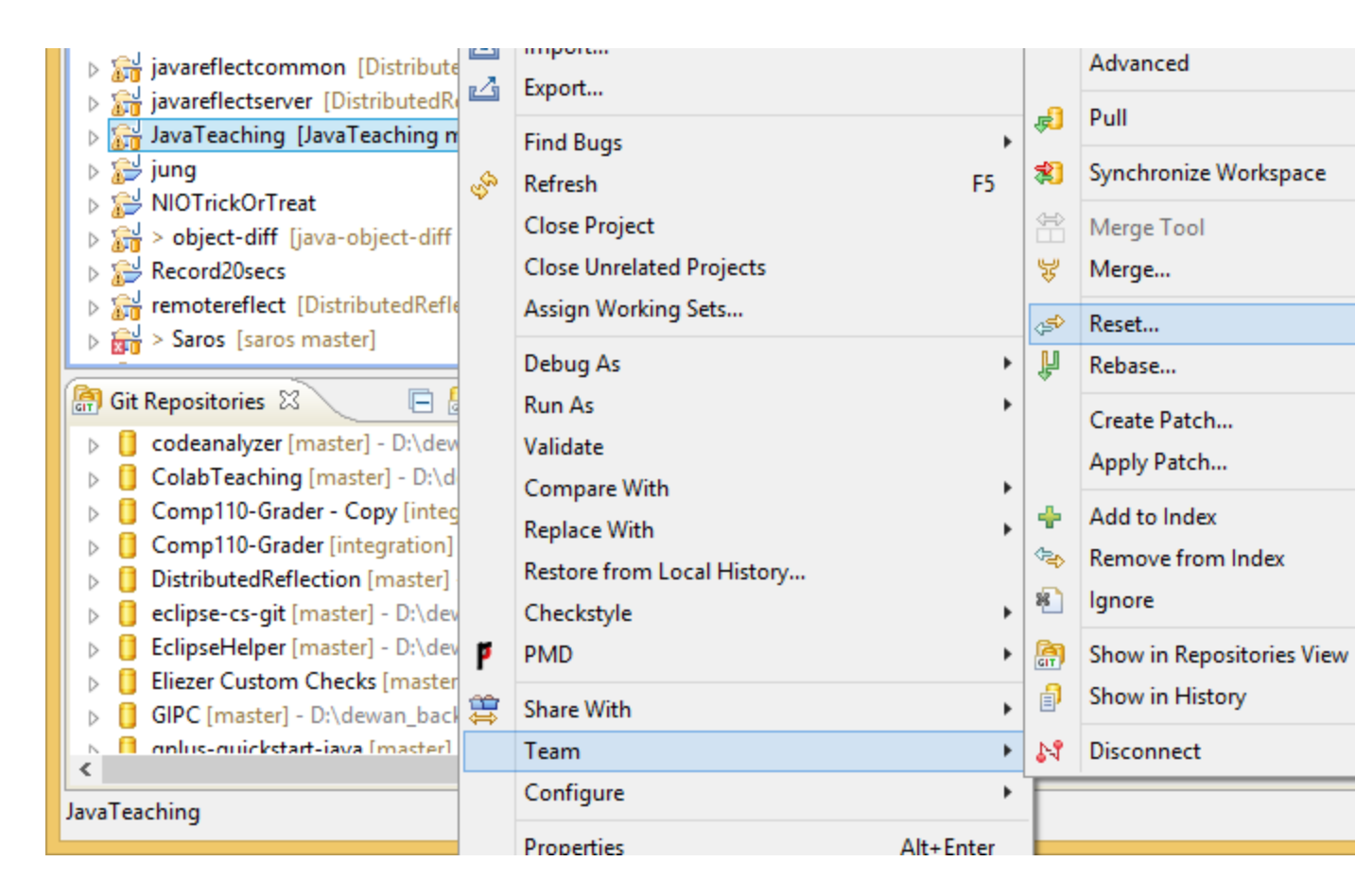

After doing an exercise with the code or when you get a conflict, you can reset the project

#### Right click project, select Team>reset

## Reset Dialog to Pick Kind of Reset Option

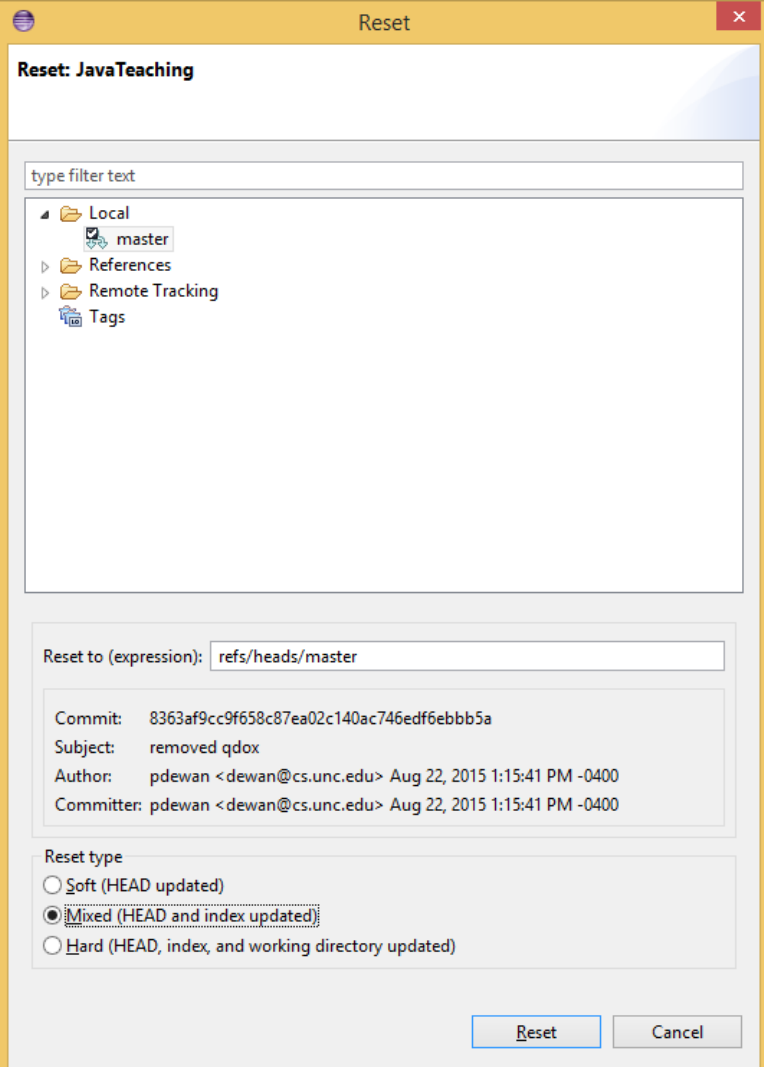

Default picks Mixed Option

#### Hard Reset Deletes all of Your Changes

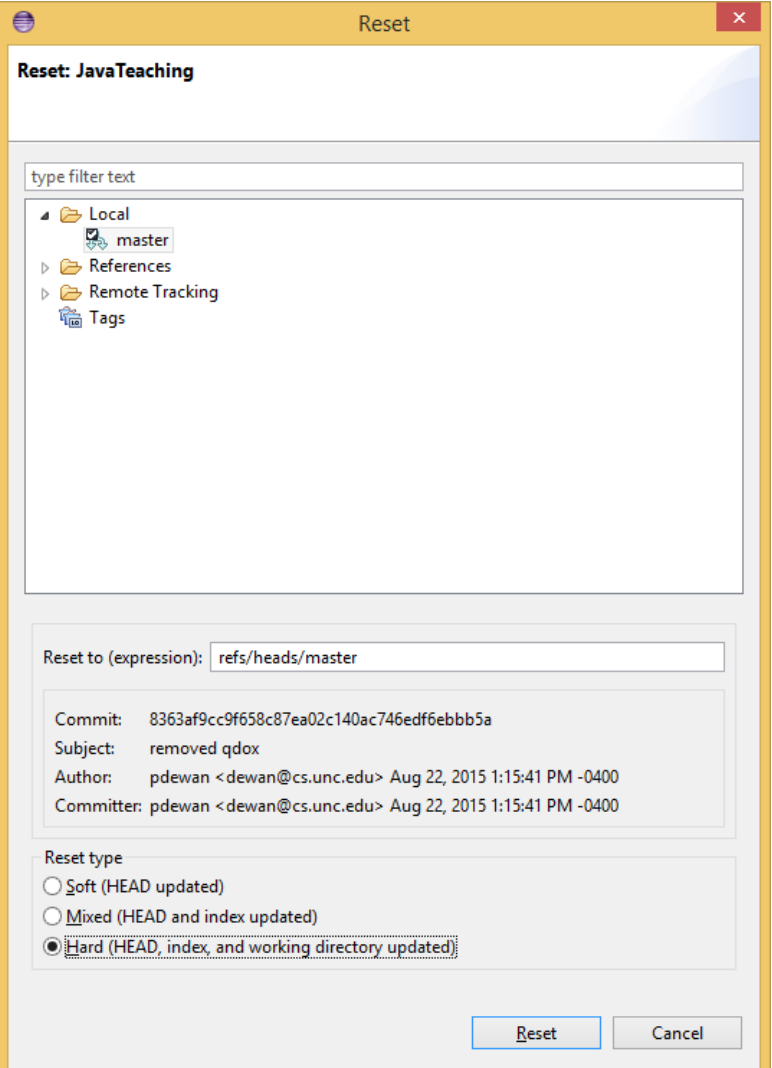

Pick hard and press reset

### Hard Reset Deletes all of Your Changes

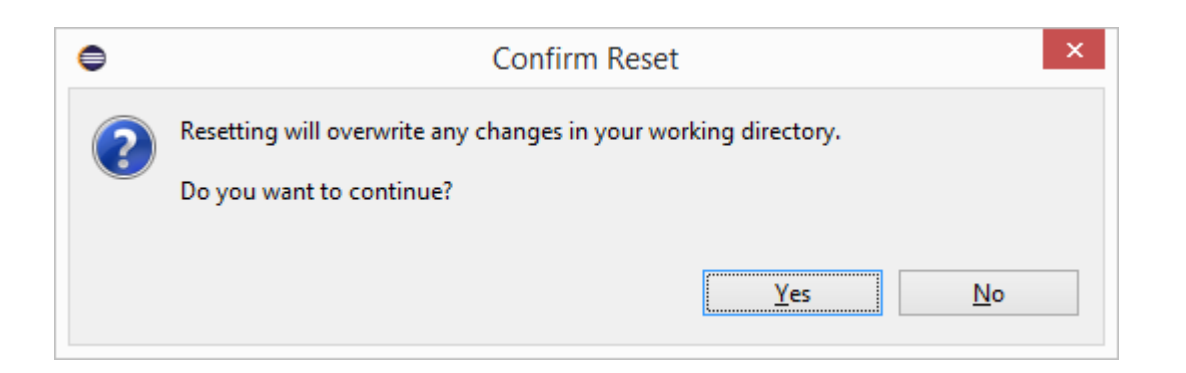

# Pull the project again to get latest non conflicting changes

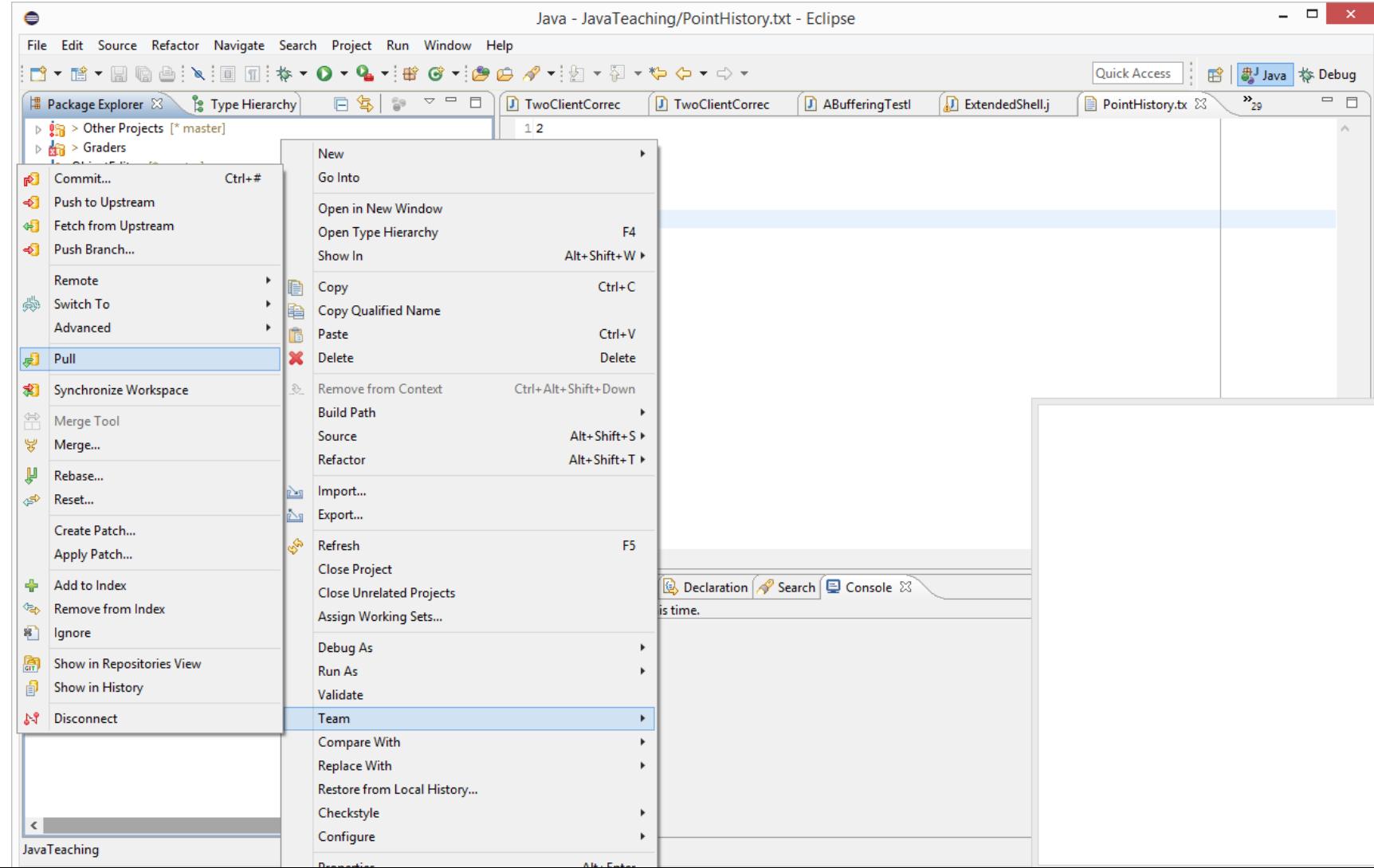

# Successful Pull After Conflict

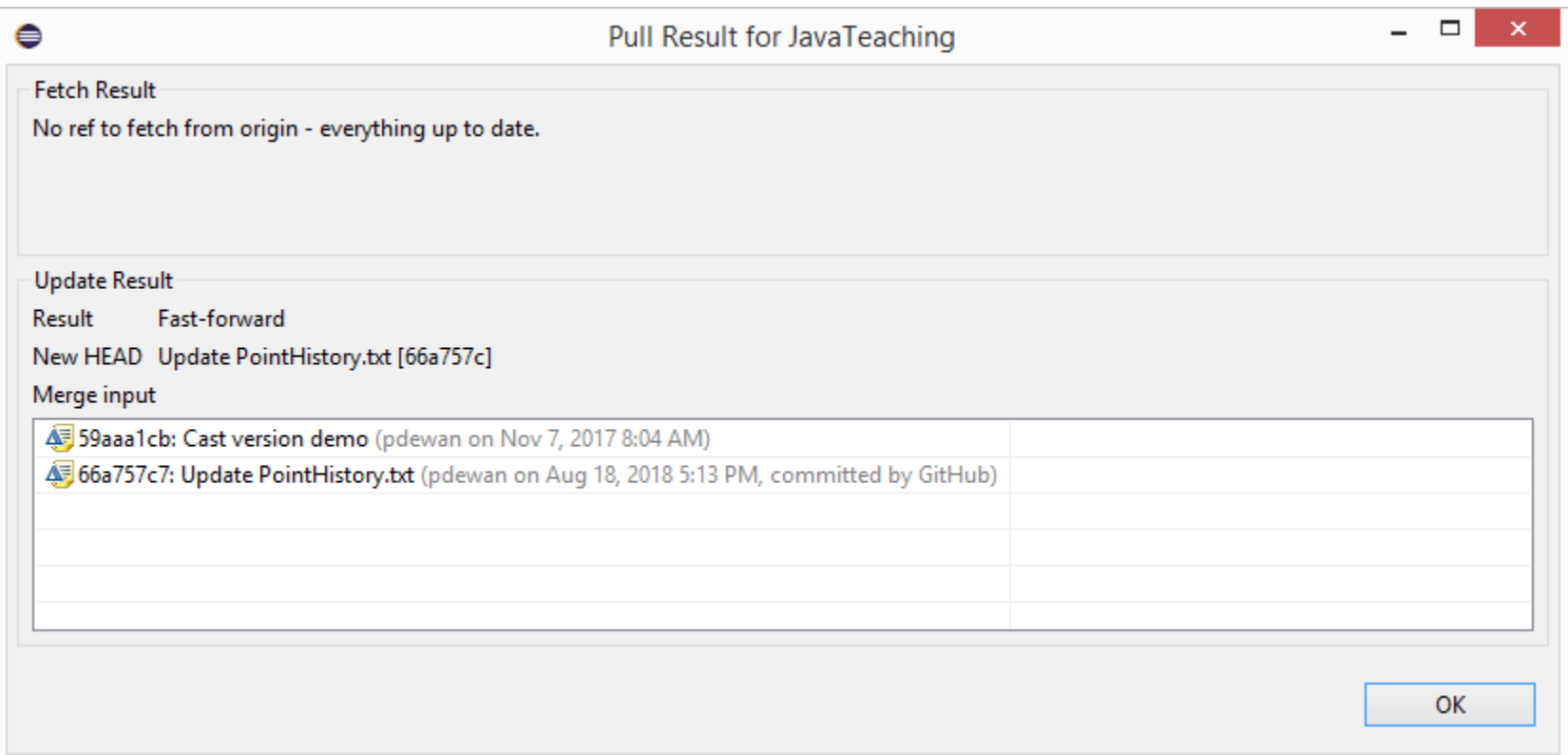

# Going to a package and class in Java Teaching

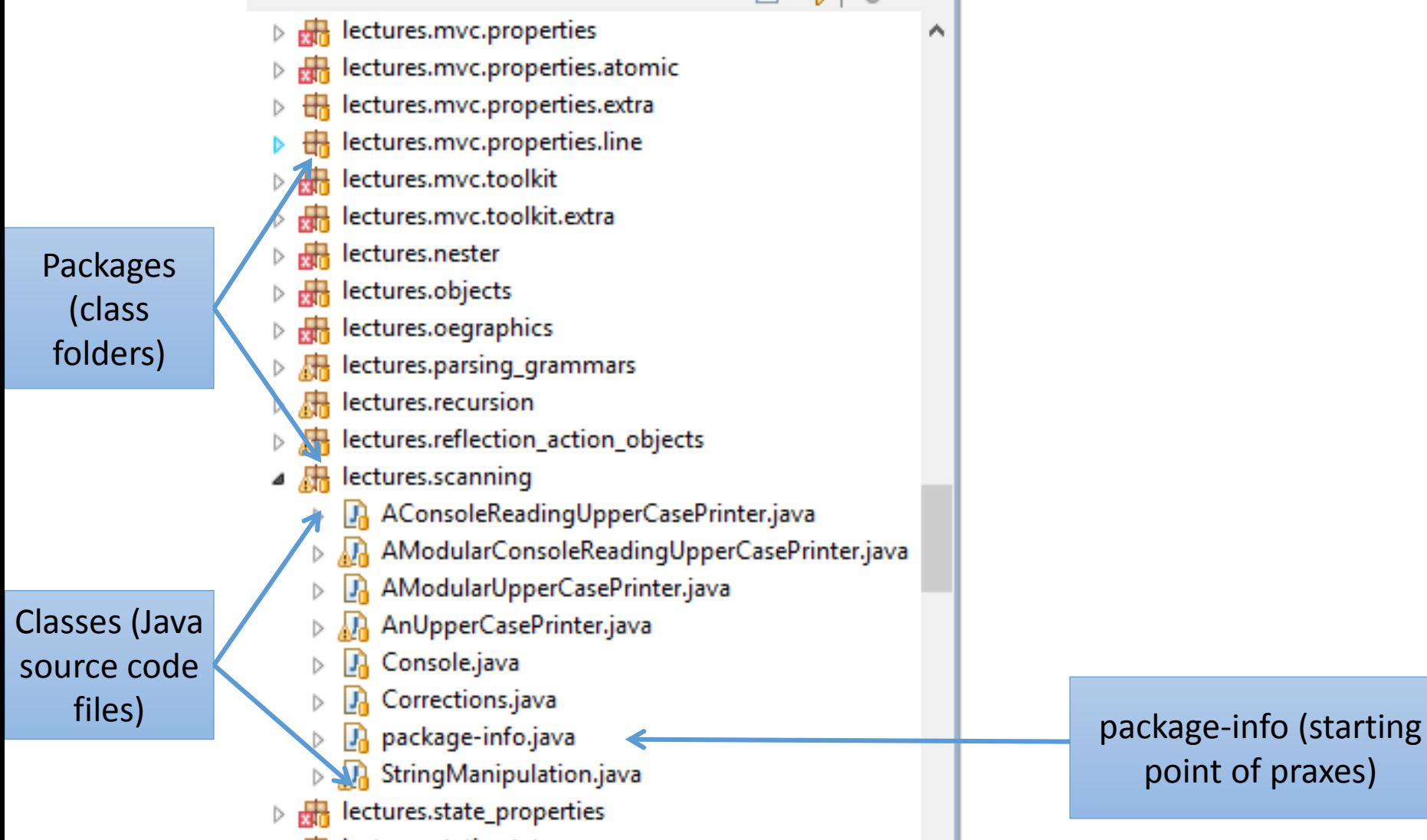

point of praxes)

# Collapsed parts

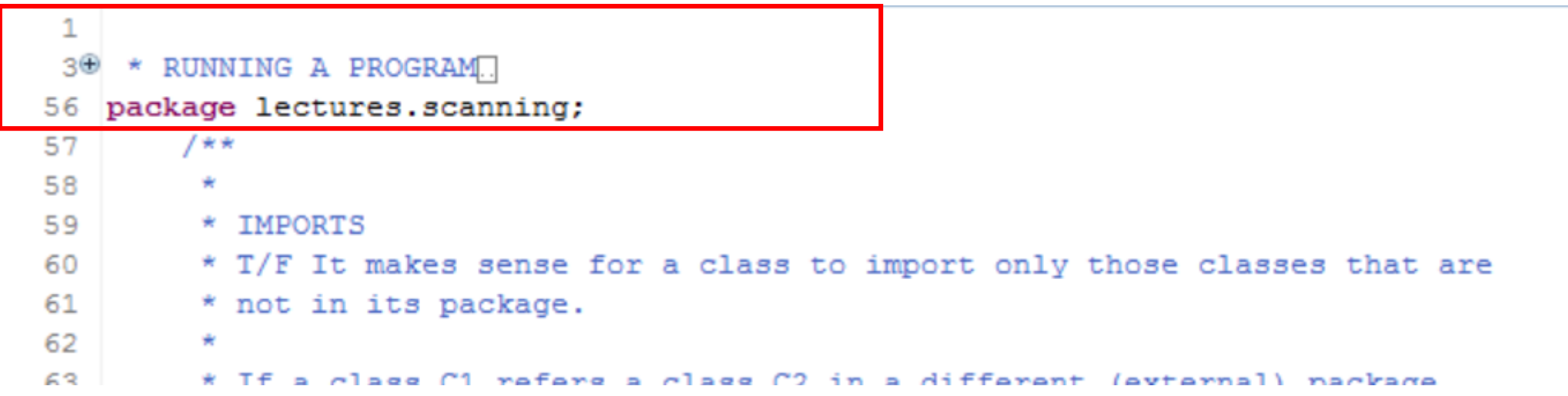

# Open them

```
7*** RUNNING A PROGRAM
* This is an example of a Java program called a class in Java.
* There are many ways to execute a class,
* If you are editing the class and your insertion point is in it,
* Right click->Debug As->Java Application is one way.
* Use it or some other way you know to run this program.
* If you do not see the Java Application option in Debug As, or your get a
* console message:
* "Cannot run or load class"
* then your project is misconfigured and you to delete the
* oeall.jar file from the class path.
* Look at the ObjectEditor PPT
* http://www.cs.unc.edu/~dewan/comp401/current/Lectures/ObjectEditorLib.pdf
```